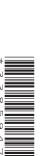

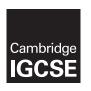

## **Cambridge International Examinations**

Cambridge International General Certificate of Secondary Education

| CANDIDATE<br>NAME |  |  |                     |  |  |
|-------------------|--|--|---------------------|--|--|
| CENTRE<br>NUMBER  |  |  | CANDIDATE<br>NUMBER |  |  |

### INFORMATION AND COMMUNICATION TECHNOLOGY

0417/31

Paper 3 Practical Test

February/March 2015

2 hours 30 minutes

Additional Materials: Candidate Source Files

#### READ THESE INSTRUCTIONS FIRST

Make sure that your **Centre number**, **candidate number** and **name** are written at the top of this page and are clearly visible on every printout, before it is sent to the printer. Printouts with handwritten information will **not** be marked.

DO NOT WRITE IN ANY BARCODES.

Carry out every instruction in each step.

Steps are numbered on the left hand side of the page. On the right hand side of the page for each step, you will find a box which you can tick  $(\checkmark)$  when you have completed it; this will help you track your progress through the test.

At the end of the exam put this Question Paper and all your printouts into the Assessment Record Folder.

If you have produced rough copies of printouts, these should be neatly crossed through to indicate that they are **not** the copy to be marked.

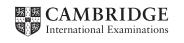

|   |                                                                                                    | • |
|---|----------------------------------------------------------------------------------------------------|---|
| 1 | Create a new word processed document.                                                                                                    |   |
|   | Make sure your name, Centre number and candidate number appear in the header of each page of this document.                                                            |   |
|   | Save this file in your work area as <b>m1531</b> _ followed by your candidate number. For example, m1531_9999. You will use this file later as your Evidence Document. |   |
| 2 | Locate and download the following files from the website                                                                                                    |   |
|   | http://www.hothouse-design.co.uk/b2n                                                                                                    |   |
|   | Place these in your user area:                                                                                                    |   |
|   | m1531.css m1531img1.jpg m1531img2.jpg m1531img3.jpg m1531img4.jpg m1531img5.jpg m1531img6.jpg m1531img7.jpg m1531img7.jpg m1531img8.jpg m1531ing8.jpg                  |   |

You work for a company called Hothouse Design. You will create a web page and edit a stylesheet for a client called Back2Nature.

You may use an online encyclopaedia or the Internet to help you with tasks 8 and 31.

© UCLES 2015 0417/31/F/M/15

m1531large.jpg m1531project.csv m1531rates.csv m1531title.jpg

| 3 Create a web page called b2n.h |
|----------------------------------|
|----------------------------------|

This web page must work in all browsers and will have a table structure as shown below. Table borders and gridlines must be visible. The table will be centre aligned within the browser. Each table cell is identified with a letter and all dimensions are in pixels.

| A 700 × 150    |           |           |  |  |
|----------------|-----------|-----------|--|--|
| В              | С         | D         |  |  |
| 200 × 200      | 200 × 200 |           |  |  |
| E              | F         |           |  |  |
| 200 × 200      | 200 × 200 | 200 v 200 |  |  |
| G              | Н         | 300 × 800 |  |  |
| 200 × 200      | 200 × 200 |           |  |  |
| J              | K         |           |  |  |
| 200 × 200      | 200 × 200 |           |  |  |
| L<br>200 × 150 | M 50      | 00 × 150  |  |  |

The letters shown in the table must **not** appear on your final web page.

| 4 | Place the image m1531title.jpg in cell A.                                     |  |
|---|-------------------------------------------------------------------------------|--|
|   | Place the image m1531large.jpg in cell D.                                     |  |
| 5 | Place the image m1531info.png in cell M.                                      |  |
| 6 | In cell L enter the text                                                      |  |
|   | Recently edited by followed by your name, Centre number and candidate number. |  |
|   | Set this text as style h2.                                                    |  |
| 7 | In cell:                                                                      |  |

- C enter the text Rhinoceros
- F enter the text Lemur
- H enter the text Otter
- K enter the text Lizard

Set this text as style h1.

|      |                                                                                                    |             |                                  |                                                                                                    | • |
|------|----------------------------------------------------------------------------------------------------|-------------|----------------------------------|----------------------------------------------------------------------------------------------------|---|
| 8    | Usi                                                                                                    | ng the mo   | st appropriate im                | nage from m1531img1.jpg to m1531img8.jpg, place in cell:                                                                  |   |
|      | •                                                                                                    | B the ima   | age of a rhinoce                 | ros                                                                                                    |   |
|      | •                                                                                                    | E the ima   | age of a lemur                   |                                                                                                    |   |
|      | •                                                                                                    | G the ima   | age of an otter                  |                                                                                                    |   |
|      | •                                                                                                    | J the ima   | ige of a lizard.                 |                                                                                                    |   |
| 9    | Ma<br>rati                                                                                                    |             | ch of the images                 | s placed in step 8 is 196 pixels wide and maintains its aspect                                                            |   |
| 10   | Set                                                                                                    | an attribu  | te for each imag                 | e to display appropriate text if the image is not available.                                                              |   |
| 11   |                                                                                                    |             | • • •                            | ipg a hyperlink to open the web page  n.co.uk/ in a new window called _webmaster                                          |   |
| 12   | Sav                                                                                                    | ve your we  | b page.                          |                                                                                                    |   |
| to c | reat                                                                                                    | e and edit  |                                  | be attached to this web page. Use the most efficient methods lour codes must be in six digit hexadecimal form. s no html. |   |
| 13   | Usi                                                                                                    | ng a suital | ole software pac                 | kage, open the stylesheet m1531.css                                                                                       |   |
|      | Save this stylesheet in your work area as <b>m1531</b> _ followed by your candidate number. For example, m1531_9999.css |             |                                  |                                                                                                    |   |
| 14   |                                                                                                    | •           | stylesheet, a sty                | vle to define the background colour of the page with these nts:                                                           |   |
|      | •                                                                                                    | Green       | A8                               |                                                                                                    |   |
|      | •                                                                                                    | Blue        | 6E                               |                                                                                                    |   |
|      | •                                                                                                    | Red         | A2                               |                                                                                                    |   |
| 15   | Set                                                                                                    | styles h1   | and h2 so that th                | ne text displayed is centre aligned and the font displayed is:                                                            |   |
|      |                                                                                                    |             | 1 <sup>st</sup> choice           | Lucida Grande                                                                                                    |   |
|      |                                                                                                    |             | 2 <sup>nd</sup> choice           | Lucida Sans Unicode                                                                                                    |   |
|      |                                                                                                    |             | 3 <sup>rd</sup> choice           | The browser's default sans-serif font                                                                                     |   |
| 16   | Sot                                                                                                    | style h1 to | a have:                          |                                                                                                    |   |
| 16   | •                                                                                                    | •           |                                  |                                                                                                    |   |
|      | •                                                                                                    | _           | of 24 pixels<br>with a green con | nponent of 1F and no other colour components.                                                                             |   |
| 4-   | •                                                                                                    |             | -                                | nponent of it and no other colour components.                                                                             |   |
| 17   | Set                                                                                                    | style h2 to |                                  |                                                                                                    |   |
|      | •                                                                                                    | _           | of 16 pixels                     |                                                                                                    |   |
|      | •                                                                                                    | a colour    | with a blue comp                 | ponent of 4C and no other colour components.                                                                              |   |

| 18  | Add your name, Centre number and candidate number to the bottom of your stylesheet as a comment.                                                                                                    |  |
|-----|----------------------------------------------------------------------------------------------------|--|
| 19  | Save and print your stylesheet.                                                                                                    |  |
| 20  | Attach your stylesheet to the web page saved in step 12.                                                                                                    |  |
| 21  | Save your web page. Open this web page in a web browser. Place screenshot(s) of this browser window in your Evidence Document.                                                                        |  |
| 22  | Place a copy of the HTML source in your Evidence Document.                                                                                                    |  |
| The | are going to use the most efficient methods to examine and extract data using a spreadsheet. exchange rates used by Back2Nature are fixed at the start of a month and stored in the file 531rates.csv |  |
| 23  | Using a suitable software package, load the file m1531rates.csv                                                                                                    |  |
| 24  | Use cells A2 to C173 to create a named range called <b>Exch</b>                                                                                                    |  |
|     | Show how you created this named range in your Evidence Document.                                                                                                    |  |
| 25  | Save this file so that the named range can be used in steps 28 and 29.                                                                                                    |  |
| 26  | Using a suitable software package, load the file m1531project.csv                                                                                                    |  |
|     | Save this file as a spreadsheet.                                                                                                    |  |
| 27  | Place your name, Centre number and candidate number in the centre of the header.                                                                                                    |  |
|     | Place the automated file name and file path on the right in the footer.                                                                                                    |  |
| 28  | Enter a function in cell E3 to look up the name of the local currency for the project location.                                                                                                    |  |
|     | Replicate this function so that the name of the local currency is shown for each project.                                                                                                    |  |
| 29  | Enter a function in cell F3 to look up the exchange rate of the local currency for the project.                                                                                                    |  |
|     | Replicate this function so that the exchange rate is shown for each project.                                                                                                    |  |
| 30  | Enter a formula in cell G3 to calculate the value of donations in the local currency.                                                                                                    |  |
|     | Replicate this function so that the value of donations is shown for each project.                                                                                                    |  |
| 31  | Display:                                                                                                    |  |
|     | all currency values with the appropriate currency symbol                                                                                                    |  |
|     | values in Malagasy ariary as an integer                                                                                                    |  |
|     | all other currencies to 2 decimal places.                                                                                                    |  |

Display all values in column F to 1 decimal place.

|      |                                                                                                 |                                                                                                    | / |  |
|------|-------------------------------------------------------------------------------------------------|----------------------------------------------------------------------------------------------------|---|--|
| 32   | Ме                                                                                              | rge cells A1 to G1 so they become a single cell.                                                                                                    |   |  |
|      |                                                                                                 | mat the text in this cell so it is a yellow <b>24</b> point italic font. Format this cell so that it has ark blue background. Centre align the contents of this cell. |   |  |
| 33   | Sav                                                                                             | ve and print the spreadsheet showing formulae. Make sure:                                                                                                    |   |  |
|      | •                                                                                               | page orientation is landscape                                                                                                    |   |  |
|      | •                                                                                               | row and column headings are visible                                                                                                    |   |  |
|      | •                                                                                               | the contents of all cells are fully visible                                                                                                    |   |  |
|      | •                                                                                               | the printout fits on a single page.                                                                                                    |   |  |
| 34   | Pri                                                                                             | nt the spreadsheet showing the values. Make sure that:                                                                                                    |   |  |
|      | •                                                                                               | row and column headings are <b>not</b> visible                                                                                                    |   |  |
|      | •                                                                                               | the contents of all cells are fully visible                                                                                                    |   |  |
|      | •                                                                                               | the printout fits on a single page.                                                                                                    |   |  |
| 35   |                                                                                                 | amine both spreadsheets and extract a list of all the countries which have the word ican in their currency name.                                                      |   |  |
| 36   | Sort this extract into ascending order of currency, then into descending order of country name. |                                                                                                    |   |  |
| 37   | Pri                                                                                             | nt this extract showing the values. Make sure that:                                                                                                    |   |  |
|      | •                                                                                               | the contents of row 1 are fully visible                                                                                                    |   |  |
|      | •                                                                                               | all extracted data is fully visible.                                                                                                    |   |  |
| 38   | Sav                                                                                             | ve and print your Evidence Document.                                                                                                    |   |  |
| Afte | er th                                                                                           | e examination time, highlight those portions of the markup which show:                                                                                                |   |  |
|      | •                                                                                               | that the external stylesheet is attached to the web page                                                                                                    |   |  |
|      | •                                                                                               | the table is centre aligned in the window                                                                                                    |   |  |
|      | •                                                                                               | the alternate text for each image                                                                                                    |   |  |
|      | •                                                                                               | that the hyperlink from the large image opens http://www.hothouse-design.co.uk/in a new window called _webmaster                                                      |   |  |
| Wri  | te to                                                                                           | oday's date in the box below.                                                                                                    |   |  |
| Dat  | е                                                                                               |                                                                                                    |   |  |
|      |                                                                                                 |                                                                                                    |   |  |
|      |                                                                                                 |                                                                                                    |   |  |

# **BLANK PAGE**

8

# **BLANK PAGE**

Permission to reproduce items where third-party owned material protected by copyright is included has been sought and cleared where possible. Every reasonable effort has been made by the publisher (UCLES) to trace copyright holders, but if any items requiring clearance have unwittingly been included, the publisher will be pleased to make amends at the earliest possible opportunity.

To avoid the issue of disclosure of answer-related information to candidates, all copyright acknowledgements are reproduced online in the Cambridge International Examinations Copyright Acknowledgements Booklet. This is produced for each series of examinations and is freely available to download at www.cie.org.uk after the live examination series.

Cambridge International Examinations is part of the Cambridge Assessment Group. Cambridge Assessment is the brand name of University of Cambridge Local Examinations Syndicate (UCLES), which is itself a department of the University of Cambridge.